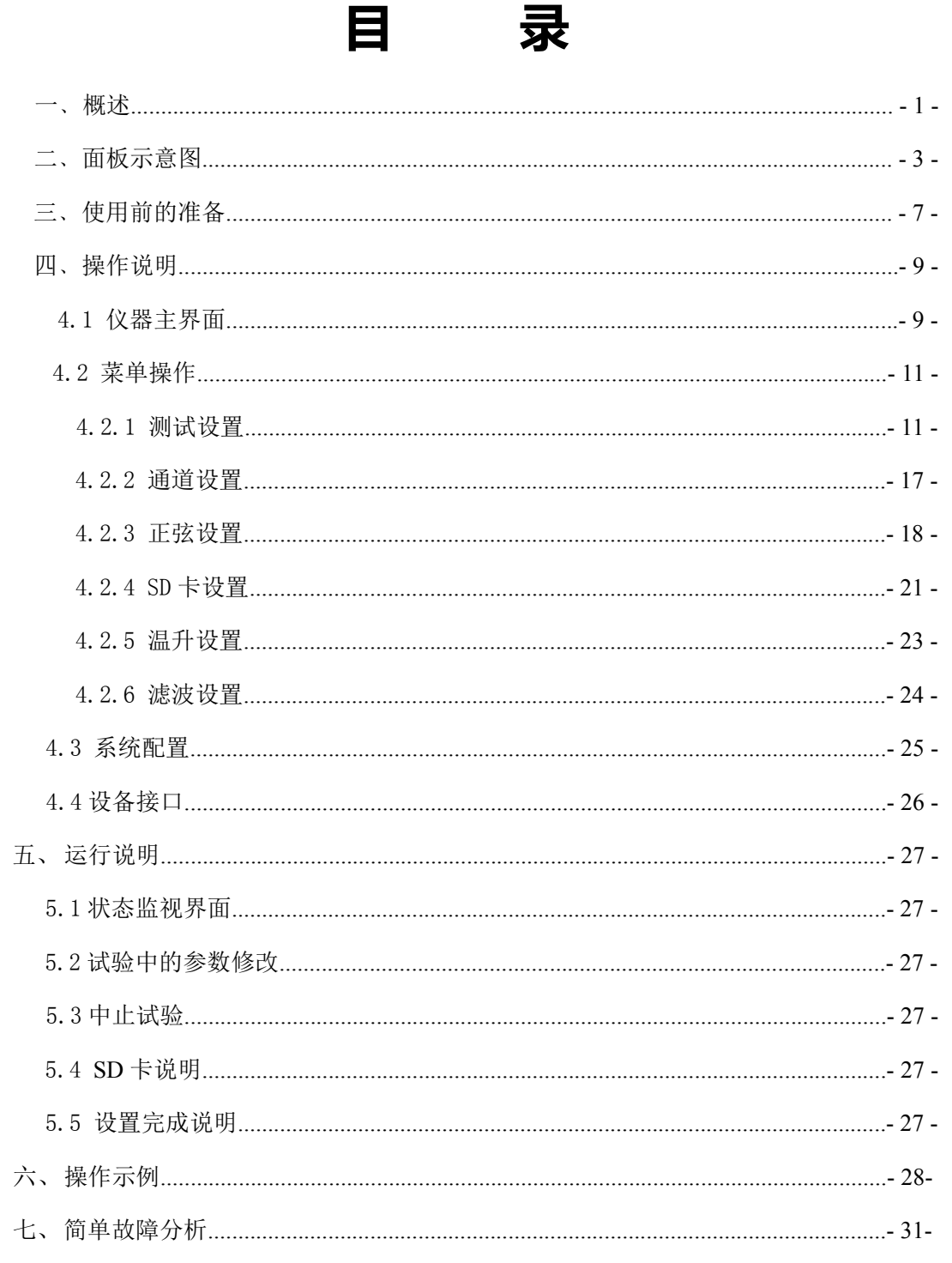

#### 版本历史:

本说明书不断完善以利于使用。由于说明书可能存在错误或遗漏,仪器功能的改进和完 善,技术的更新及软件的升级,说明书将做相应的调整和修改。

请关注您使用软件的版本及说明书的版本。(Ver 1.0/2020.12)

**注意事项:**

**1、在仪器启动老化过程中,不建议修改[信号类型]和[输出控制]选项, 如需更改这两个选项,请先暂停仪器。**

**2、在仪器启动老化过程中,不要插拔 SD 卡,如需更改 SD 卡信号, 请先关闭仪器电源,再进行插拔。**

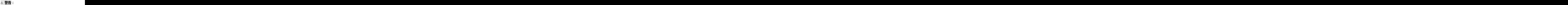

**不要在有腐蚀气体、多灰尘的环境下,放置 或使用本仪器**!!!

**确保该仪器连接到电气地(安全地,大地)!!!** 若不接地,易造成仪器性能紊乱,输出出错!!!  $\overline{\mathscr{C}}$ 

安全地

# <span id="page-2-0"></span>一﹑概述

#### 1.1 产品概要:

ZC1681B-Y 多路扬声器寿命测试仪,是一款多通道、多功能功率试验设备,内 置正弦波扫频信号发生器,双 SD 卡信号源,此外还配有两个外接信号输入通道, 两个内部信号输出通道,用户可以外接专用滤波器等信号处理设备,并将处理后的 信号回馈给本设备进行相关试验。 其技术指标符合国家相关技术标准。具有功能 强大,性能稳定,操作方便,保护措施完善,外形精美,散热特性好,可长时间连 续工作。根据压电型产品的特性在一定频率下判断其阻抗来检测产品的特性,通过 长时间的老化试验间测试其参数,以达到监控产品寿命的目的。

#### 1.2 技术指标:

- 最大可接入路数: 20 路,分两组,通道 1~10 为一组,通道 11~20 为另 一组,各组试验参数(包括信号类型)可独立设置。每 通道电压可自动校正。
- 试验信号类型: 内置双路正弦波定频/扫频发生器,双 SD 卡、外接信号。 适应不同参考标准下的扬声器寿命试验要求。

老化试验时间: 0000:00:00 ~ 9999:59:00,最大为 9999h,可任意设定。 通道管理: 每一个通道都可在任意时间开始、停止或继续相关试验。 实时监控功能: 20 路同时监测,自动记录并显示电阻、电压、电流、阻

抗、容抗、温度和试验时间。

数据显示: 通过固定频率下测试阻抗和容抗(频率可调是选件功能)。 故障警告: 面板上的 20 路 LED 显示故障通道位置,屏幕上同时显示 故障原因(根据阻抗上下限判断产品的开路, 短路以及 正常状态)。

人机界面: 7 寸彩色液晶屏显示,触摸屏+键盘快捷输入,中文界面。 线路输出接口: 经衰减器调节后的信号输出,可连接没有音量控制的外 置功率放大器或外置数字滤波器使用。

信号接入接口: 可接入用户定制的各种试验信号。

WAV/MP3 试验信号: 可通过电脑储存到 SD 非易失性储存卡中。

#### 1.3 功放术参数

- ◆ 20 路独立功率放大器+测量控制器
- 每路最大输出功率: 15W
- 最大总输出功率: ≥300W
- ◆ 频率响应:  $20Hz \sim 30kHz$
- 总谐波失真(THD): ≤0.5% @ 1k 正弦
- 输出阻抗: ≤ 0.15Ω
- 检流电阻: 0.1Ω
- 负载阻抗: 1 ~ 999999 Ω
- ◆ 输出电压可调节范围: 0.100V ~ 12.00V (0.01V 步进), Vpp≥30V

 保护功能:延时输出保护,断电负载保护,直流输出保护,过流保护,过 热保护。

### 1.4 正弦波信号发生器

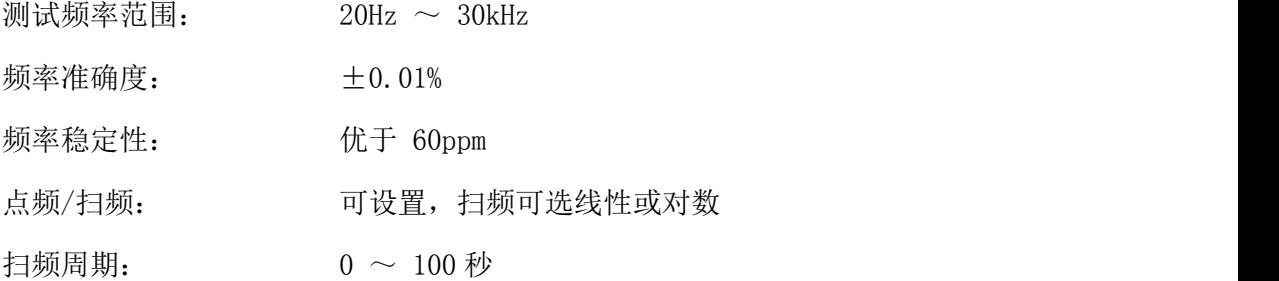

#### 1.5 音频播放器

- ◆ 最大支持采样频率 (kHz): 48kHz
- ◆ 完全支持 AT16, FAT32 文件系统, 最大支持 32G 的 SD 卡。
- 指定文件名播放
- 信号电压调节 0.01V 步进

#### 1.6 外接节目源信号

两路 BNC 输入,可通过菜单选择。

#### 1.7 其他

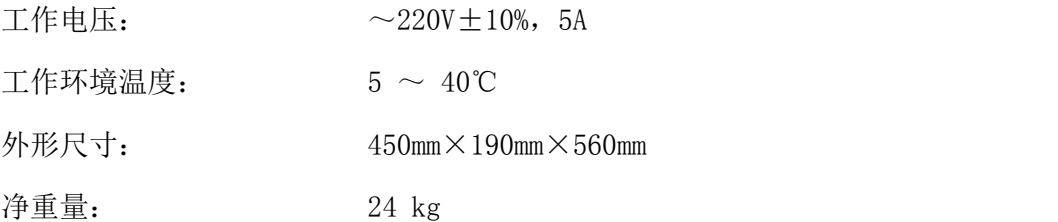

# <span id="page-4-0"></span>二﹑面板示意图

### **2.1** 仪器前面板示意图

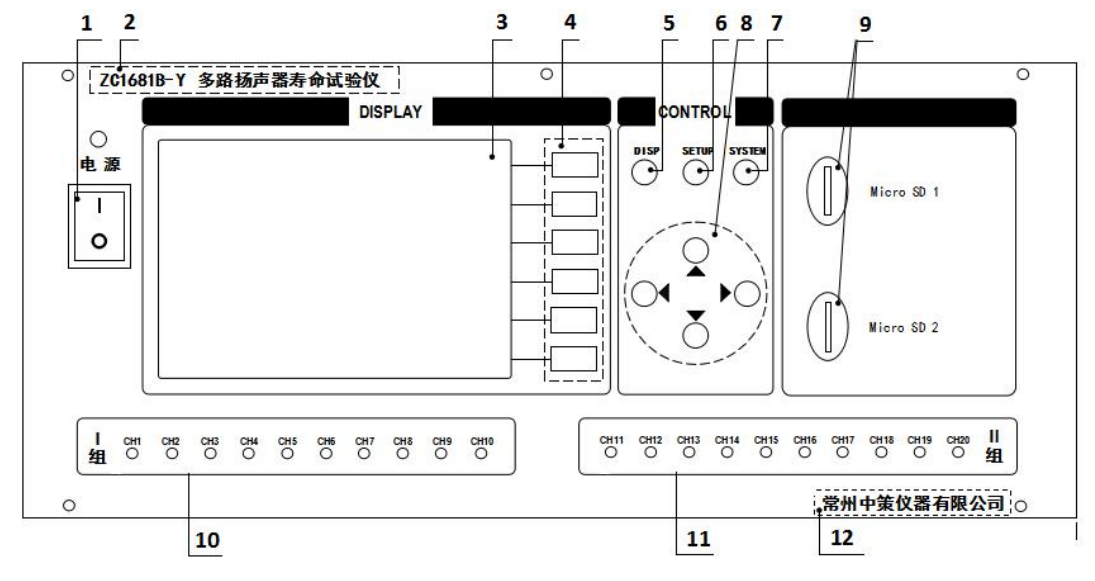

图 1.1 仪器前面板图

#### **2.1.1** 电源开关

打开或者关闭仪器电源。

#### **2.1.2** 型号

仪器的型号以及产品名称。

#### **2.1.3 LCD** 液晶显示屏**/**触摸屏

7 寸彩色液晶显示屏/触摸屏,显示参数的设置、测试条件以及测试结果等;触摸屏 用于输入设置参数。

#### **2.1.4** 软键功能

5 个软键用于选择设置各个参数,每个软键的左侧都有相应的功能定义,根据显示 页面的不同所对应的软键功能定义也随之改变。

#### **2.1.5 DISP** 键

DISP 键用于切换开机主屏显示数据,在任意状态下,按 DISP 按键,均回到仪器主 界面。

#### **2.1.6 SETUP** 键

SETUP 键为设置键, 按 SETUP 键进入设置页面, 在此界面配合软键和光标控制键 可以进入测量设置、通道设置、正弦设置和节目设置,具体操作步骤详见说明书第

11 页。

#### **2.1.7 SYSTEM** 键

**SYSTEM** 键为系统配置键,按 **SYSTEM** 键进入系统设置页面,在此界面配合软键 和光标控制键可以修改多项系统配置参数,具体操作步骤详见说明书第 21 页。

#### **2.1.8** 光标控制键

光标控制键用于在 LCD 显示页面的域与域之间移动,当光标移动到某个域,该域 在液晶显示器上为反白显示。

#### **2.1.9 SD** 卡接口 **1/ SD** 卡接口 **2**

用于内置节目信号播放器的 SD 卡插入。该 SD 卡上的节目信号需事先通过 SD 卡 读写器由 PC 机写入。

#### **2.1.10** Ⅰ组通道指示灯

1-10 通道对应指示灯,启动时,状态正常绿灯亮;状态异常切断输出或老化结束通 道关闭时, 绿灯灭。

#### **2.1.11** Ⅱ组通道指示灯

11-20 通道对应指示灯,启动时,状态正常绿灯亮;状态异常切断输出或老化结束 通道关闭时, 绿灯灭。

#### **2.1.13** 生产厂家

仪器的生产厂家。

## **2.2** 仪器后面板示意图

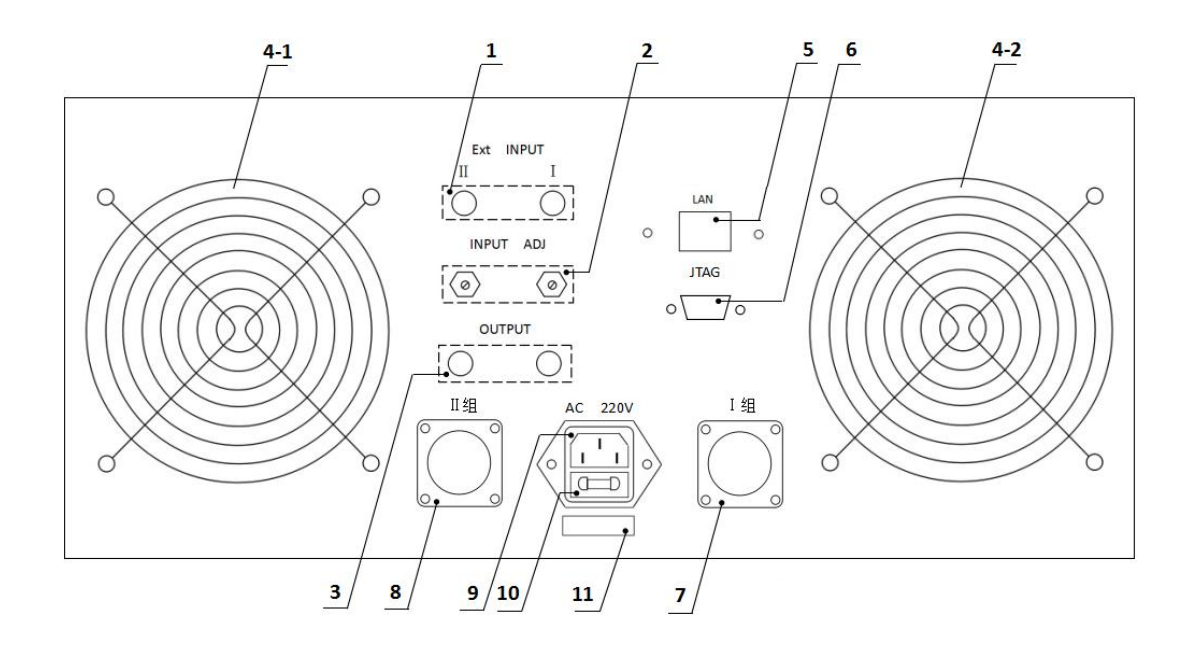

图 2.1 仪器后面板图

#### **2.2.1** 外部信号输入接口

通过视频头接口分别给Ⅰ组、Ⅱ组接入外部信号源。

#### **2.2.2** 外部信号输入调整

通过调节电位器的阻值,来改变外部接入信号源的大小。

#### **2.2.3** 输出接口

通过视频头接口分别输出Ⅰ组、Ⅱ组的内部信号。

#### **2.2.4** 风扇窗

散热,维持仪器正常的温度。

#### **2.2.5** 网络接口

用于多台仪器通过路由器组网时互联,实现与电脑的通讯。

#### **2.2.6 JTAG** 接口

用于计算机与仪器间的连接,固件升级用。

#### **2.2.7** 航空插座Ⅰ组

通过航空插头连接线连接被测件。

#### **2.2.8** 航空插座Ⅱ组

通过航空插头连接线连接被测件。

#### **2.2.9** 电源插座

用于输入交流电压。

## **2.2.10** 保险丝座

用于安装电源保险丝,保护仪器。

## **2.2.11** 号码纸

标明仪器的出厂编号。

# <span id="page-8-0"></span>三﹑使用前的准备

3.1 小心打开仪器的运输包装箱,搬动时需小心,防止坠落伤人。

3.2 应将仪器水平放置在坚实牢固的座架上,仪器下方与桌面间不能有高于机脚的物 品,以防外力伤及对仪器内部电路造成损坏。

3.3 本仪器没有特殊的防水、防潮设计,为了使仪器能长时间安全正常地工作,不能 将它置于潮湿环境下储存或工作。

3.4 准备一个带接地线的 220V 单相交流电插座,插座的电流负载能力不小于 10A。

3.5 用粗导线(电流容量不小于 20A)将仪器背板上的保护地与工作间的保护地线可靠

连接。用配置的电源线将仪器与电源插座接好。

3.6 请不要在多尘、多震动、日光直射、有腐蚀气体下使用。不要在有腐蚀气体象硫酸、 雾或者类似的东西的环境中使用仪器。这可能会腐蚀导线、连接器,形成隐患或者连接缺陷, 会导致故障、失效甚至是火灾。

3.7 仪器正常工作时应在温度为 0℃~40℃,相对湿度≤75%环境下,因此请尽量在此条 件下使用仪器,以保证测量的准确度。

3.8 不要在通风很差的地方使用该仪器,本测试仪器后面板装有散热装置以避免内部温度 上升,为了确保通风良好,切勿阻塞通风孔,以使本仪器维持准确度。

3.9 本仪器已经经过仔细设计以减少因 AC 电源端输入带来的杂波干扰,然而仍应尽量使 其在低噪声的环境下使用,如果无法避免,请安装电源滤波器。

3.10 仪器长期不使用,请将其放在原始包装箱或相似箱子中储存在温度为 5℃~40℃, 相对湿度不大于 85%RH 的通风室内, 空气中不应含有腐蚀测量仪的有害杂质, 且应避免 日光直射。

3.11 不要在多灰尘的环境下使用该仪器,泥土和灰尘会引起电子器件短路或者火灾。

3.12 通过仪器面板上的电源开关接通仪器电源,液晶显示器显示欢迎画面,并且 进行自检,此时20 通道自检通过,通道对应的小方块呈绿色,若自检错误,该对应 然的小方块呈红色,然后对 SD 卡状态进行检测,最后进入测试主界面。

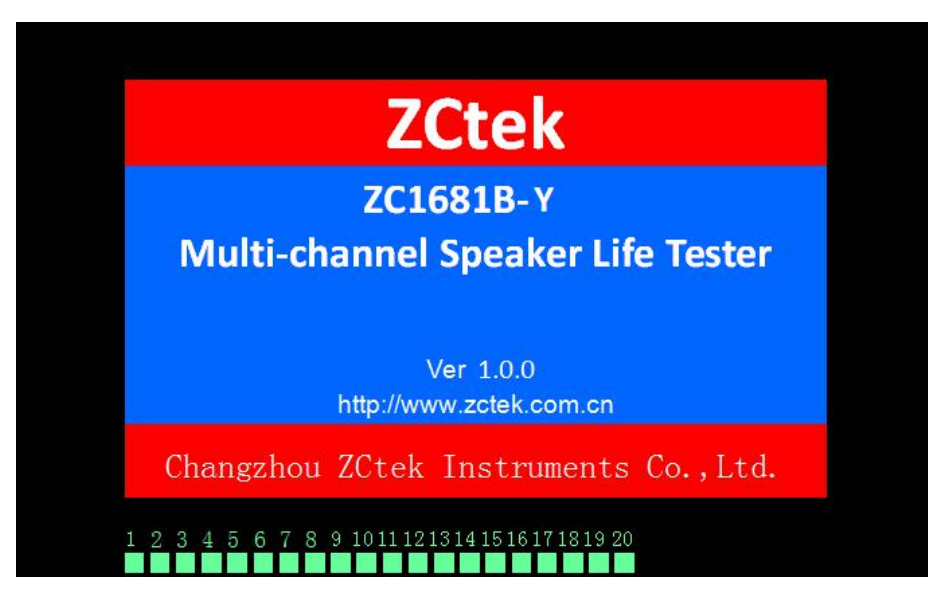

图 3.1 开机自检欢迎界面

# 注意: **仪器测试端禁止短路!!!**

# <span id="page-10-0"></span>四﹑操作说明

# <span id="page-10-1"></span>4.1 仪器主界面(监测界面)

根据主界面中的提示,按功能键,进行仪器操作。

| < 监测显示 >                                                        |                                      |                          |  |  |
|-----------------------------------------------------------------|--------------------------------------|--------------------------|--|--|
| 组:暂停                                                            | 组: 暂停                                | 监测<br>自动校正: 开            |  |  |
| 通道<br>状态<br>电压 (y)<br>计时 hms                                    | 通道<br>计时 hms<br>电压 (v)               | 显示<br>状态                 |  |  |
| <b>PAUSE</b><br>1<br>0.000<br>⊜<br>000000000                    | $Q11$ 0000:00:00<br>0.000            | 参数<br><b>PAUSE</b><br>显示 |  |  |
| <b>PAUSE</b><br>0000:00:00 0.000<br>●<br>2                      | 12 0000:00:00<br>0.000               | <b>PAUSE</b>             |  |  |
| <b>PAUSE</b><br>◉<br>$\overline{3}$<br>0000:00:00 0.000         | $\bullet$ 13 0000:00:00<br>0.000     | <b>PAUSE</b>             |  |  |
| <b>PAUSE</b><br>●<br>4<br>0000:00:00 0.000                      | $\bigcirc$ 14 0000:00:00 0.000       | <b>PAUSE</b>             |  |  |
| $\overline{5}$<br><b>PAUSE</b><br>$\bullet$<br>0000:00:00 0.000 | 415 0000:00:00 0.000                 | <b>PAUSE</b>             |  |  |
| <b>PAUSE</b><br>●<br>6<br>0000:00:00 0.000                      | $\bigcirc$ 16 0000:00:00 0.000       | <b>PAUSE</b>             |  |  |
| <b>PAUSE</b><br>●<br>0000:00:00 0.000<br>$\overline{7}$         | 17 0000:00:00<br>0.000               | <b>PAUSE</b>             |  |  |
| <b>PAUSE</b><br>●<br>8<br>00000:00:00<br>0.000                  | 180000:00:00<br>0.000                | <b>PAUSE</b>             |  |  |
| 0000:00:00<br>●<br>$\mathbf{q}$<br><b>PAUSE</b><br>0.000        | 0000:00:00<br>$\bigcirc$ 19<br>0.000 | <b>PAUSE</b>             |  |  |
| $\bigcirc$ 10<br><b>PAUSE</b><br>0000:00:00<br>0.000            | 200000:00:00<br>0.000                | <b>PAUSE</b>             |  |  |
| 信源 1. 正弦 1<br>电压 1:<br>1.00V                                    | 电压 II:<br>信源 Ⅱ 正弦 2                  | 1.00V                    |  |  |
| 使用软键选择                                                          |                                      | 13:41 四                  |  |  |

图 4.1 仪器主界面(监测界面)

仪器主界面也是监测界面,无论仪器在任何界面,当仪器键盘不进行操作,老化 4 分钟后,显示液晶黑屏,此时按任意键,进入监测界面。

### 4.1.1 Ⅰ组信号

| < 监测显示 >            |                  |       |              |               | 显示                             |        |              |          |
|---------------------|------------------|-------|--------------|---------------|--------------------------------|--------|--------------|----------|
| 组:                  | 暂停               |       |              |               | 组: 暂停                          |        | 自动校正: 开      | 停止       |
| 通道                  | 计时hms            | 电压(V) | 状态           | 通道            | 计时hms                          | 电压 (y) | 状态           |          |
| 1                   | 0000:00:00       | 0.000 | <b>PAUSE</b> | $\bigcirc$ 11 | 0000:00:00                     | 0.000  | <b>PAUSE</b> | 重启       |
| $\overline{2}$      | 0000:00:00       | 0.000 | <b>PAUSE</b> |               | $\bigcirc$ 12 0000:00:00       | 0.000  | <b>PAUSE</b> |          |
| $\overline{3}$<br>⊜ | 0000:00:00 0.000 |       | PAUSE        |               | $\bigcirc$ 13 0000:00:00       | 0.000  | <b>PAUSE</b> | 继续       |
| 4                   | 0000:00:00 0.000 |       | <b>PAUSE</b> |               | $\bigcirc$ 14 0000:00:00       | 0.000  | <b>PAUSE</b> |          |
| 5<br>●              | 0000:00:00 0.000 |       | <b>PAUSE</b> |               | 150000:00:00                   | 0.000  | <b>PAUSE</b> |          |
| 6                   | 0000:00:00 0.000 |       | <b>PAUSE</b> |               | 160000:00:00                   | 0.000  | <b>PAUSE</b> | 暂停       |
| $\overline{7}$      | 0000:00:00 0.000 |       | <b>PAUSE</b> |               | $\bigcirc$ 17 0000:00:00 0.000 |        | <b>PAUSE</b> |          |
| 8                   | 0000:00:00       | 0.000 | <b>PAUSE</b> | $\bigcirc$ 18 | 0000:00:00                     | 0.000  | <b>PAUSE</b> |          |
| 9                   | 0000:00:00       | 0.000 | <b>PAUSE</b> |               | 19 0000:00:00                  | 0.000  | <b>PAUSE</b> |          |
| $\bigcirc$ 10       | 0000:00:00       | 0.000 | <b>PAUSE</b> | $\bullet$ 20  | 0000:00:00                     | 0.000  | <b>PAUSE</b> | 电阻<br>测量 |
|                     | 信源 1. 正弦 1       | 电压 1. | 1.00V        |               | 信源Ⅱ.正弦2                        | 电压 II: | 1.00V        |          |
|                     | 使用软键选择           |       |              |               |                                |        |              | 13:41 四  |

图 **4.1.1** 监测显示**-**参数修改界面

当【停止】状态时, 按【▼】键激活光标, 使用 I 组停止选项反白, 根据功能键对 应的参数可以在【停止】﹑【重启】、【继续】以及【暂停】之间切换;当【暂停】状 态监控参数为【电阻(Ω)】时,接任何被测件,按【电阻测量】键可以对被测件的直 流电阻值进行一次手动测量。

#### 4.1.2 Ⅱ组信号

当【停止】状态时, 按【▼】键、【▶】键激活光标, 使用 II 组停止选项反白, 其余设置与 I 组设置一致。

#### 4.1.3 自动校正

当【停止】状态时, 按【▼】键、【▶】键激活光标, 使用自动校正关选项反白, 选择打开自动校正功能后, 仪器将自动把信号类型的输出电压, 校正为 1V;同时根据设 定的线路电阻,去除这部分阻值,使产品两端的电压为设定电压。

#### 4.1.4 参数显示界面

在仪器主界面下, 按【F2】功能键, 进入参数显示界面(下图 4.1.2 所示), 该界 面可以查看各个通道被测件的阻抗值【Z(Ω)】、容抗值【C(F)】。

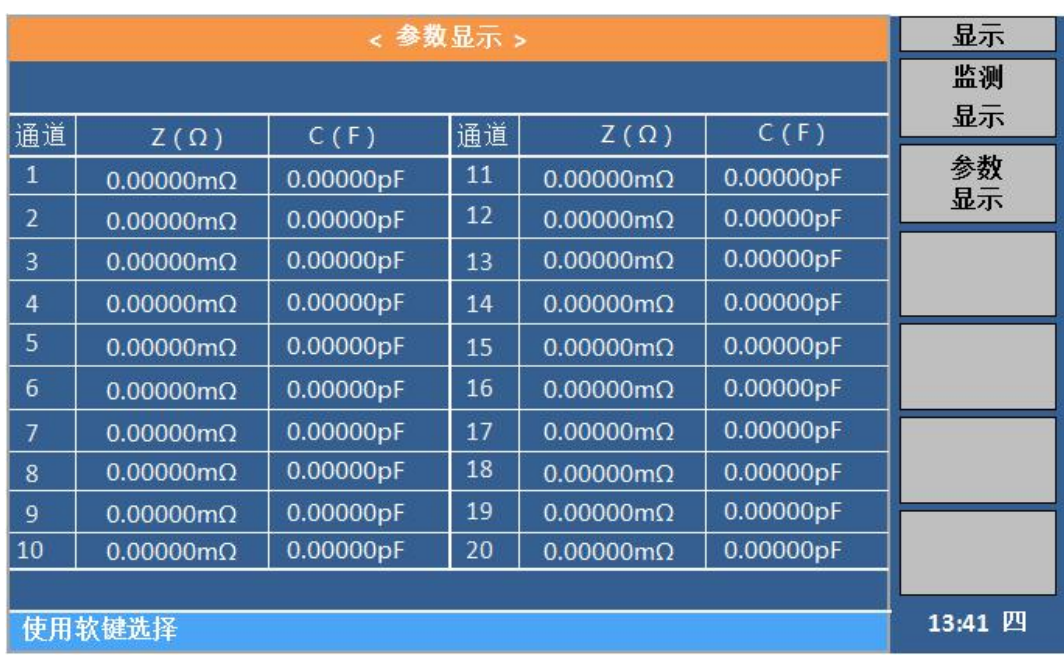

#### 图 **4.1.2** 参数显示界面

# <span id="page-12-0"></span>4.2 菜单操作

在仪器主界面下, 按【SETUP】键, 进入菜单操作界面, 再按功能键进入相应的设 置菜单,通过光标控制键选择要修改的参数,使其反白,进行修改。

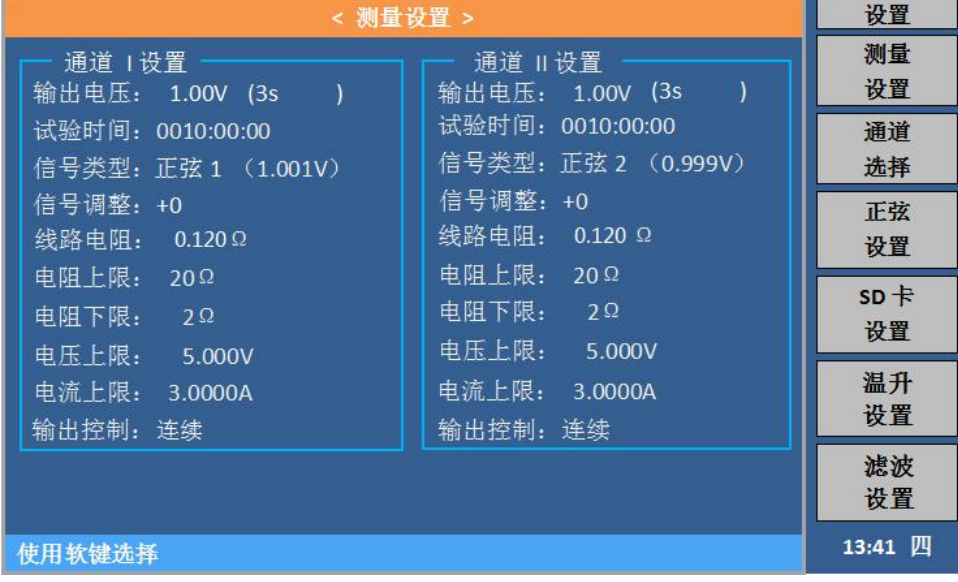

### 图 **4.2** 测量设置界面

### <span id="page-12-1"></span>4.2.1 测试设置

| < 测量设置 >            |                     |         |  |  |  |
|---------------------|---------------------|---------|--|--|--|
| 通道 1设置              | 通道 Ⅱ设置              |         |  |  |  |
| 输出电压: 1.00V (3s)    | 输出电压: 1.00V (3s)    |         |  |  |  |
| 试验时间: 0010:00:00    | 试验时间: 0010:00:00    |         |  |  |  |
| 信号类型: 正弦 1 (1.001V) | 信号类型: 正弦 2 (0.999V) |         |  |  |  |
| 信号调整: +0            | 信号调整: +0            |         |  |  |  |
| 线路电阻: 0.048Ω        | 线路电阻: 0.048 Ω       |         |  |  |  |
| 电阻上限: 20Ω           | 电阻上限: 20Ω           |         |  |  |  |
| 电阻下限: 2Ω            | 电阻下限: 2Ω            |         |  |  |  |
| 电压上限: 5.000V        | 电压上限: 5.000V        |         |  |  |  |
| 电流上限: 3.0000A       | 电流上限: 3.0000A       |         |  |  |  |
| 输出控制: 连续            | 输出控制: 连续            |         |  |  |  |
|                     |                     | 键盘      |  |  |  |
|                     |                     | 输入      |  |  |  |
| 使用软键选择              |                     | 13:41 四 |  |  |  |

图 **4.2.1** 测试设置**-**输出电压设置界面

**● 输出电压:**此处为输出电压设定值,后面的括号内是电压采样;光标移至输出 电压,用手指点击反白处,此时屏幕切换到输入键盘界面,输入电压值,输入范围: 0.1V~12.0V (建议用户输入范围: 0.5 V~12.0V)。输入完成后按【ENTER】键确定 输入的数据, 按【Backspace】键退格, 按【Clear】键清除数据, 按【ESC】键放 弃输入的数据,并返回到原界面。键盘输入界面如下:

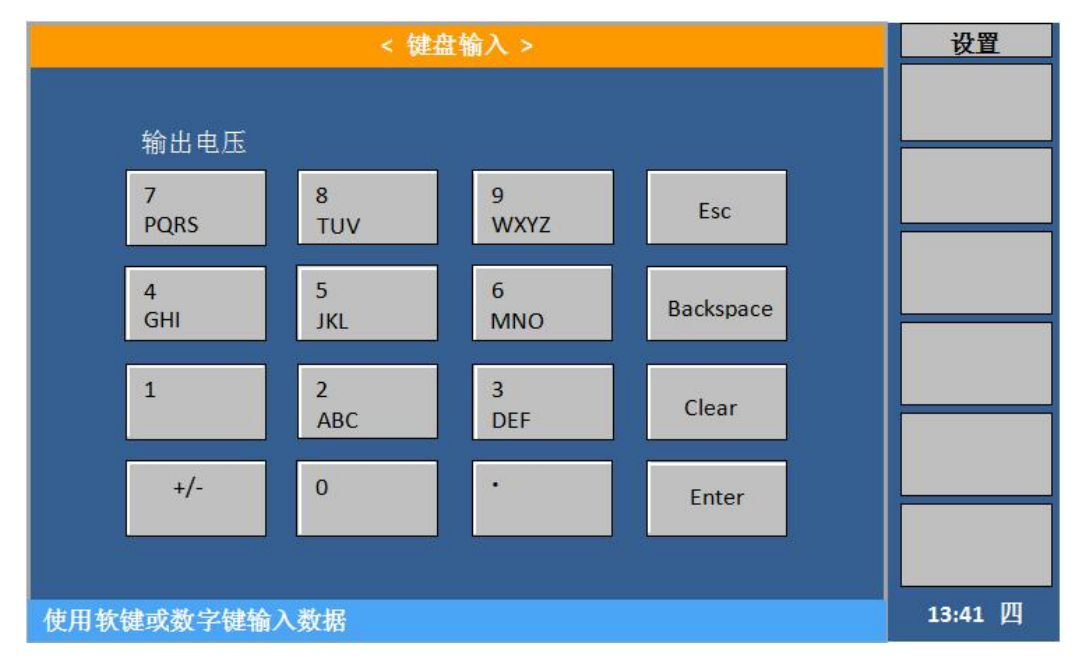

图 **4.2.2** 键盘输入界面

#### **注意:设置输出电压时,不要使功率放大器的输出功率大于其单路最大输出功率(15W)。**

● 电压采样:系统默认规则的正弦波设置为 3 秒;粉噪或白噪设置为 10 秒;其他不 规则的信号则根据信号时长的整数倍进行设置,低于 60 秒的信号至少设置为实际 时长 2 倍以上, 高于 60 秒的信号可从 1 倍开始进行设置; 手指双击采样值, 使其 反白,进行修改设置;

| < 测量设置 >                                                                                                    | 设置      |
|----------------------------------------------------------------------------------------------------|---------|
| 通道 I 设置<br>通道    设置<br>输出电压: 1.00V (3s<br>输出电压: 1.00V (3s<br>试验时间: 0010:00:00<br>试验时间: 0010:00:00<br>信号类型: 正弦 2 (0.999V)<br>信号类型: 正弦 1 (1.001V)<br>信号调整: +0<br>信号调整: +0<br>线路电阻: 0.048Ω<br>线路电阻: 0.048Ω<br>电阻上限: 20Ω<br>电阻上限: 20Ω<br>电阻下限: 2 Ω<br>电阻下限: 2Ω<br>电压上限: 5.000V<br>电压上限: 5.000V<br>电流上限: 3.0000A<br>电流上限: 3.0000A<br>输出控制: 连续<br>输出控制: 连续 | 键盘      |
|                                                                                                    | 输入      |
| 使用软键选择                                                                                                    | 13:41 四 |

图 **4.2.3** 电压采样输入界面

10 切 特号源为 10 秒的信号时,电压采样最小需设置为 20 秒,也可以设置为 30 秒、 40 秒等整数倍数值;

信号源为 80 秒的信号时,电压采样最小需设置为 80 秒,也可以设置为 160 秒、240 秒等整数倍数值;

**● 试验时间:** 光标移至试验时间, 用手指点击反白处, 屏幕右边显示参数选项, 根据 自己的需要按其对应的功能键,选择【小时】、【分钟】进行数值修改,此时屏幕 切换到输入键盘界面,输入相应的数值,小时输入范围:0~9999;分钟输入范围: 0~59; 输入完成后按【ENTER】键确定输入的数据, 按【ESC】键放弃输入的数据 并返回原界面。

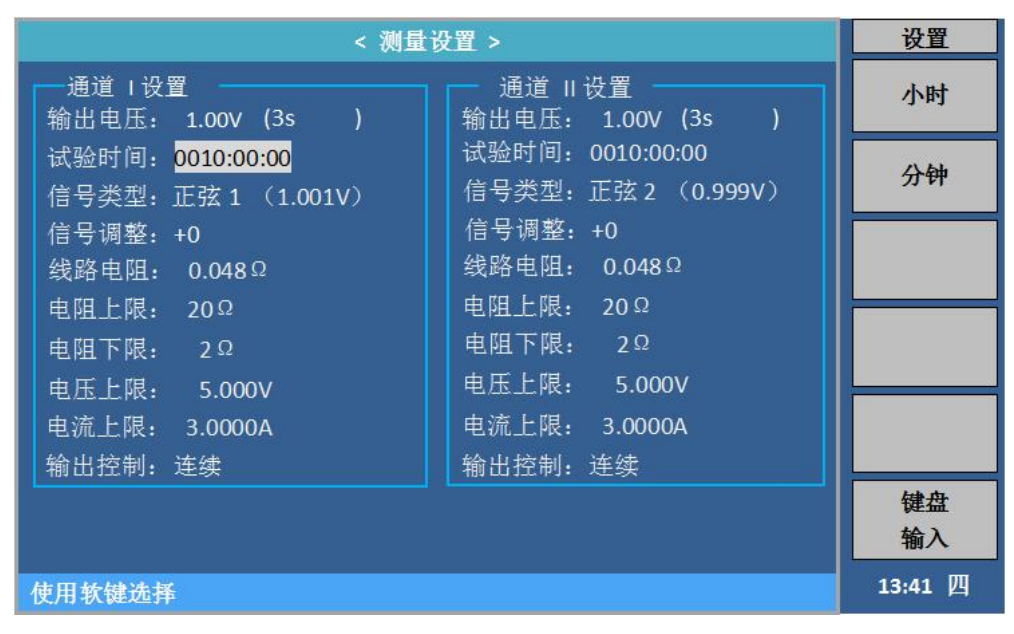

#### 图 4.2.4 测试设置-试验时间设置界面

**● 信号类型:**光标移至信号类型,屏幕右边显示参数选项,根据自己的需要按其对应 的功能键,选择【正弦 1】、【正弦 2】、【SD 卡 1】、【SD 卡 2】、【外部 1】以 及【外部2】,按对应软键选择即可。

| < 测量设置 >                                                                                        | 设置            |
|-------------------------------------------------------------------------------------------------|---------------|
| 通道 1设置<br>通道    设置<br>$\mathcal{I}$<br>输出电压: 1.00V(3s<br>输出电压: 1.00V (3s)                       | 正弦1           |
| 试验时间: 0010:00:00<br>试验时间: 0010:00:00<br>信号类型: 正弦 2 (0.999V)<br>信号类型: 正弦 1 (1.001V)              | 正弦 2          |
| 信号调整: +0<br>信号调整: +0<br>线路电阻: 0.048Ω<br>线路电阻: 0.048Ω                                            | 外部1           |
| 电阻上限: 20Ω<br>电阻上限: 20Ω<br>电阻下限: 2 Ω<br>电阻下限:<br>$2\Omega$                                       | 外部2           |
| 电压上限:<br>5.000V<br>电压上限:<br>5.000V<br>电流上限:<br>电流上限: 3.0000A<br>3.0000A<br>输出控制: 连续<br>输出控制: 连续 | $SD+1$        |
|                                                                                                 | $SD$ $\neq$ 2 |
| 使用软键选择                                                                                          | 13:41 四       |

图 4.2.5 测量设置-信号类型界面

● 信号调整: 光标移至信号调整, 屏幕右边显示【↑+】、【↓-】, 根据自己的需要 按其对应的功能键,对信号数据进行微调。

当打开自动校正时,仪器以 1.0V 为基准,对信号类型进行自动调整,一般情况下 无需手动调整;当关闭自动校正时,有时需手动微调信号调整,使输出信号更加精准。 此数据不建议大幅度调整,易造成播放的信号偏大失真。

| < 测量设置 >                                | 设置                                      |         |
|-----------------------------------------|-----------------------------------------|---------|
| '通道 Ⅰ设置<br>输出电压: 1.00V (3s)             | 通道 Ⅱ 设置<br>输出电压: 1.00V(3s               |         |
| 试验时间: 0010:00:00<br>信号类型: 正弦 1 (1.001V) | 试验时间: 0010:00:00<br>信号类型: 正弦 2 (0.999V) |         |
| 信号调整: +0<br>线路申阻: 0.048Ω                | 信号调整: +0<br>线路电阻: 0.048Ω                |         |
| 电阻上限: 20Ω<br>电阻下限: 2Ω                   | 电阻上限: 20Ω<br>电阻下限: 2Ω                   |         |
| 电压上限: 5.000V<br>电流上限: 3.0000A           | 电压上限: 5.000V<br>电流上限: 3.0000A           |         |
| 输出控制: 连续                                | 输出控制: 连续                                | 键盘      |
|                                         |                                         | 输入      |
| 使用软键选择                                  |                                         | 13:41 四 |

图 **4.2.6** 测量设置**-**信号调整界面

**注意:【监测显示】界面显示的实际输出电压值=【输出电压】设置值×【信号类型】 播放值(自动校正关闭时);自动校正打开时,信号类型()里的值为(0.6-1.2V 之间), 机器会自动校正输出端为设置的输出电压。如设置 2.83V,信号类型(0.6V),自动校 正打开,启动后,机器输出也是 2.83V。**

**【信号类型】播放值越接近 1V 越好,播放值不是 1V 时,若为 SD 卡 1/2,可调 节【SD 卡设置】中的音量,使其接近于 1V;【信号类型】播放值不要低于 0.6V。**

**当【信号类型】播放的信号,大小变化时,以最大值为准,保证最大值设置时接近 1V。**

 线路电阻:光标移至线路电阻,用手指点击反白处,此时屏幕切换到输入键盘界面, 输入相应的数值,输入范围:0Ω~1Ω。输入完成后按【ENTER】键确定输入的数 据,按【ESC】键放弃输入的数据并返回原界面。

此选项为测试线电阻值,后盖航空线的线路电阻为 0.12Ω;若使用其他厂家的测试线, 请先用低电阻测试仪测量该测试线的电阻值,并输入仪器。

 电阻上限/电阻下限:光标移至电阻上限/电阻下限,用手指点击反白处,此时屏幕 切换到输入键盘界面,输入相应的数值,输入范围:1Ω~999999Ω。输入完成后 按【ENTER】键确定输入的数据, 按【ESC】键放弃输入的数据。

此选项为老化产品的实测阻值的上下限,当实测值超过上限或者低于下限时,仪 器监测显示界面报错,并停止对该通道的电压输出。

设置时,上限必须大于下限。

电阻分选的打开方式在【系统配置】界面。

 电压上限、电流上限:光标移至电压上限或电流上限,用手指点击反白处,此时屏 幕切换到输入键盘界面,输入相应的数值,输入完成后按【ENTER】键确定输入的 数据, 按【ESC】键放弃输入的数据。

此项参数需根据实际老化产品,设置其最大承受电压、电流,当仪器检测到某路实际

输出电压、电流值大于设置值时,会自动关闭该通道的输出。

 输出控制:光标移至输出控制,屏幕右边显示的【连续】、【间隔】,根据自己的 需要按其对应的功能键。连续输出是指信号不间断输出;间续输出是指信号输出一 段时间后,输出端有一段指定时间长度的间歇,然后再输出信号,如此反复,直到 试验结束。

| < 测量设置 >                              | 设置                                     |         |
|---------------------------------------|----------------------------------------|---------|
| 通道工设置。<br>输出电压: 1.00V (3s             | 通道 Ⅱ设置<br>输出电压: 1.00V (3s              | 连续      |
| 试验时间: 0010:00:00<br>信号类型:正弦1 (1.001V) | 试验时间: 0010:00:00<br>信号类型: 正弦2 (0.999V) | 间隔      |
| 信号调整: +0                              | 信号调整: +0                               |         |
| 线路电阻: 0.048Ω                          | 线路电阻: 0.048Ω<br>电阻上限: 20Ω              |         |
| 电阻上限: 20Ω<br>电阻下限: 2Ω                 | 电阻下限: 2Ω                               |         |
| 电压上限: 5.000V                          | 电压上限: 5.000V                           |         |
| 电流上限:<br>3.0000A                      | 电流上限: 3.0000A                          |         |
| 输出控制:间隔                               | 输出控制: 连续                               |         |
| 持续时间: 1.0 s                           |                                        |         |
| 间隔时间:<br>0.1 <sub>5</sub>             |                                        |         |
| 使用软键选择                                |                                        | 13:41 四 |

图 4.2.7 测量设置-输出控制界面

● 间隔输出-持续时间/间隔时间:光标移至持续时间/间隔时间,用手指点击反白处, 此时屏幕切换到输入键盘界面,输入相应的数值,通过面板数值键输入相应的数值, 输入范围: 0.1s~9999.9s。输入完成后按【ENTER】键确定输入的数据, 按【ESC】 键放弃输入的数据。

## 4.2.2 通道选择设置界面

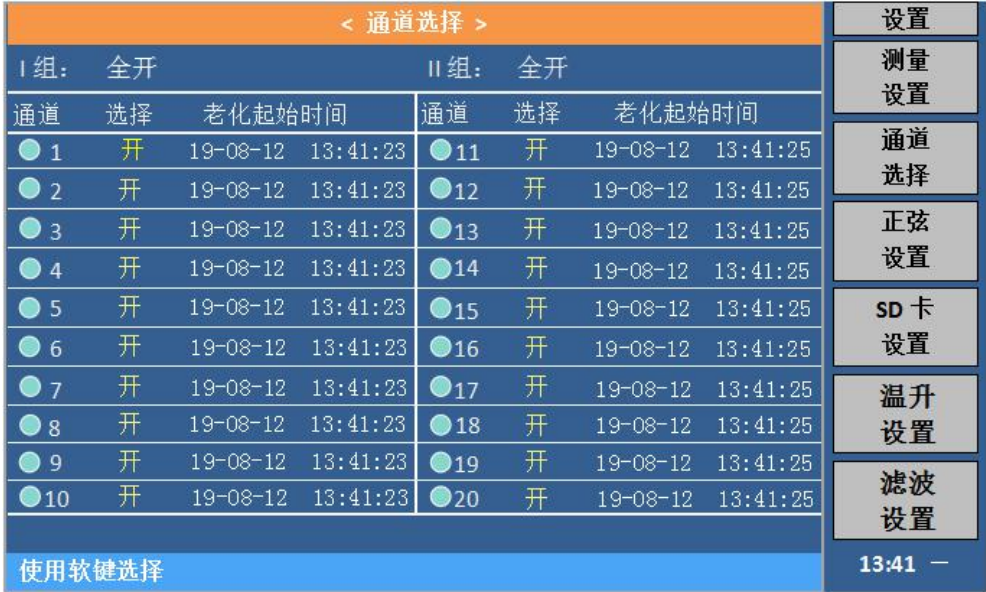

#### 图 **4.2.8** 通道选择设置界面

在仪器主界面下, 按【SETUP】键, 进入菜单操作界面, 再按功能键进入通道设置 菜单,通过光标控制键选择要修改的参数。

I组: 全开, 就是  $1 \sim 10$  通道全部打开; 全关, 就是  $1 \sim 10$  通道全部关闭。 II 组:全开,就是 11~20 通道全部打开;全关,就是 11~20 通道全部关闭。 也可将光标移至单个通道,单独对其进行打开或者关闭操作。

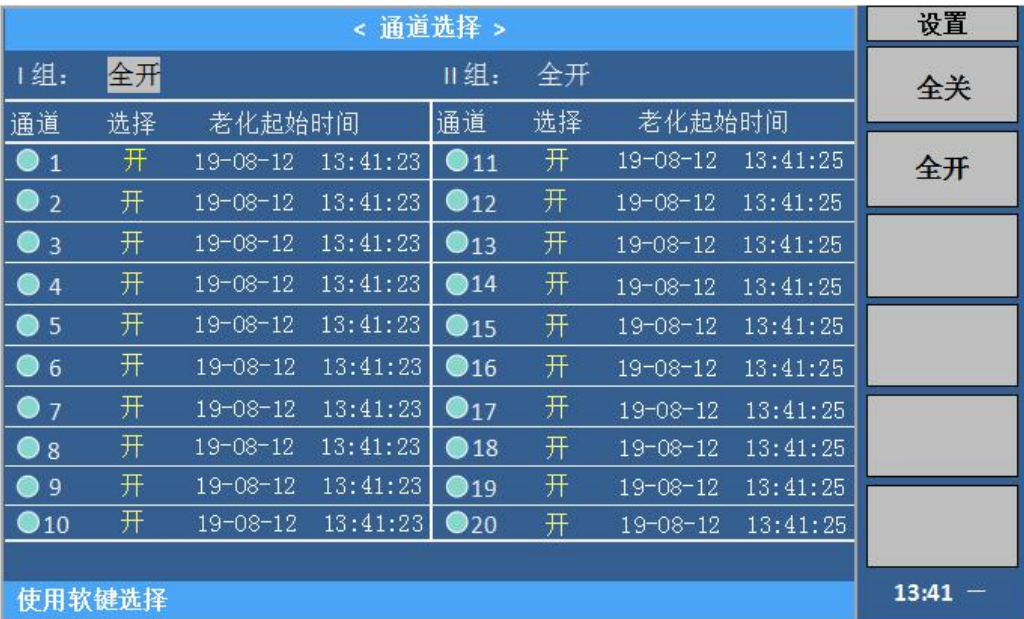

| < 通道选择 >                    |    |                |          |                         |    |                | 设置       |   |
|-----------------------------|----|----------------|----------|-------------------------|----|----------------|----------|---|
| 1组:                         | 全开 |                |          | 组:                      | 全开 |                |          | 关 |
| 通道                          | 选择 | 老化起始时间         |          | 通道                      | 选择 | 老化起始时间         |          |   |
| $\bullet$<br>$\overline{1}$ | 岡  | $19 - 08 - 12$ | 13:41:23 | $\bullet$ 11            | 开  | $19 - 08 - 12$ | 13:41:25 | 开 |
| $\bullet$<br>$\overline{2}$ | 开  | 19-08-12       | 13:41:23 | $\bullet$ 12            | 开  | $19 - 08 - 12$ | 13:41:25 |   |
| $\bullet$<br>$\overline{3}$ | 开  | $19 - 08 - 12$ | 13:41:23 | $\bullet$ 13            | 开  | $19 - 08 - 12$ | 13:41:25 |   |
| $\bullet$ 4                 | 开  | $19 - 08 - 12$ | 13:41:23 | $•14$                   | 开  | 19-08-12       | 13:41:25 |   |
| $\bullet$ <sub>5</sub>      | 开  | $19 - 08 - 12$ | 13:41:23 | $\bullet$ 15            | 开  | 19-08-12       | 13:41:25 |   |
| $\bullet$ 6                 | 开  | $19 - 08 - 12$ | 13:41:23 | $\bigcirc$ 16           | 开  | $19 - 08 - 12$ | 13:41:25 |   |
| $\bullet$<br>$\overline{7}$ | 开  | $19 - 08 - 12$ | 13:41:23 | $\bullet$ 17            | 开  | $19 - 08 - 12$ | 13:41:25 |   |
| $\bullet$<br>$\mathbf{8}$   | 开  | $19 - 08 - 12$ | 13:41:23 | $\bigcirc$ 18           | 开  | $19 - 08 - 12$ | 13:41:25 |   |
| $\bullet$                   | 开  | $19 - 08 - 12$ | 13:41:23 | $\bullet$ 19            | 开  | $19 - 08 - 12$ | 13:41:25 |   |
| $\bullet$ 10                | 开  | $19 - 08 - 12$ | 13:41:23 | $\bullet$ <sub>20</sub> | 开  | $19 - 08 - 12$ | 13:41:25 |   |
|                             |    |                |          |                         |    |                |          |   |
| 使用软键选择                      |    |                |          |                         |    | 13:41          |          |   |

图 4.2.9 通道设置单路开关界面 1、 2

#### **注:老化起始时间是指每个通道最后一次的启动时间(自动记录,不可修改)。**

仪器通道打开后正常运行,面板相应通道的指示绿灯就会点亮。

仪器通道打开后检测到被测件处于短路、开路或者超出分选范围,通道就会停止运 行并且相应通道的指示绿灯就会熄灭。

仪器通道打开后检测到信号源电压太低,则相应通道的指示绿灯就会出现闪烁。

#### 4.2.3 正弦设置

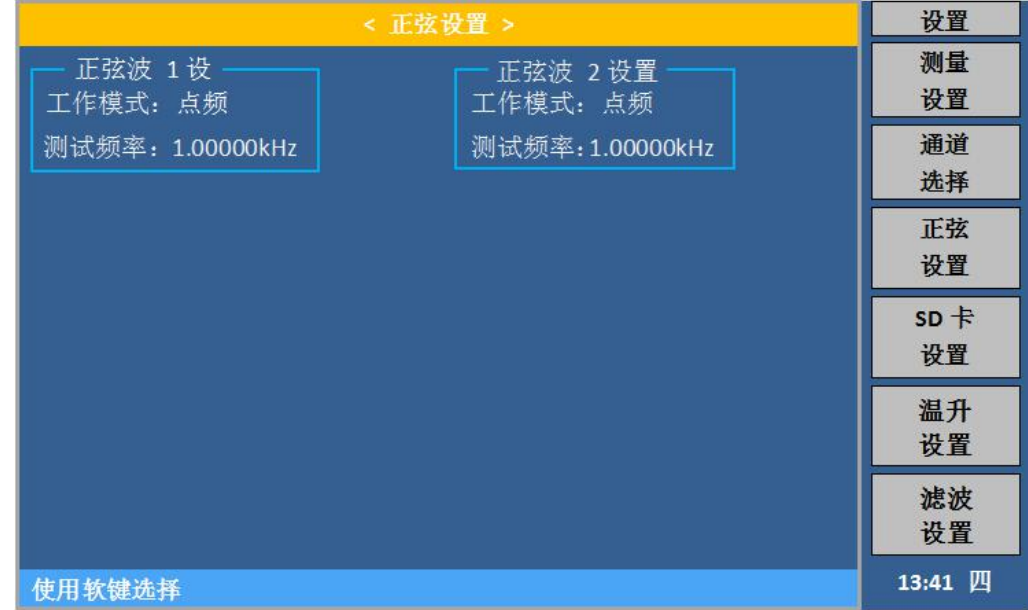

#### 图 4.2.10 正弦设置界面

在仪器主界面下,按【SETUP】键,进入菜单操作界面,再按功能键进入正弦设置 菜单,通过光标控制键选择要修改的参数。

(1) 工作模式:光标移至工作模式,屏幕右边显示的【点频】、【扫频】,根据自己 的需要按其对应的功能键。扫频模式是指正弦波的输出频率随时间有规律地递 增或递减;点频模式是指正弦波只输出一个指定频率的信号,不会随时间改变。

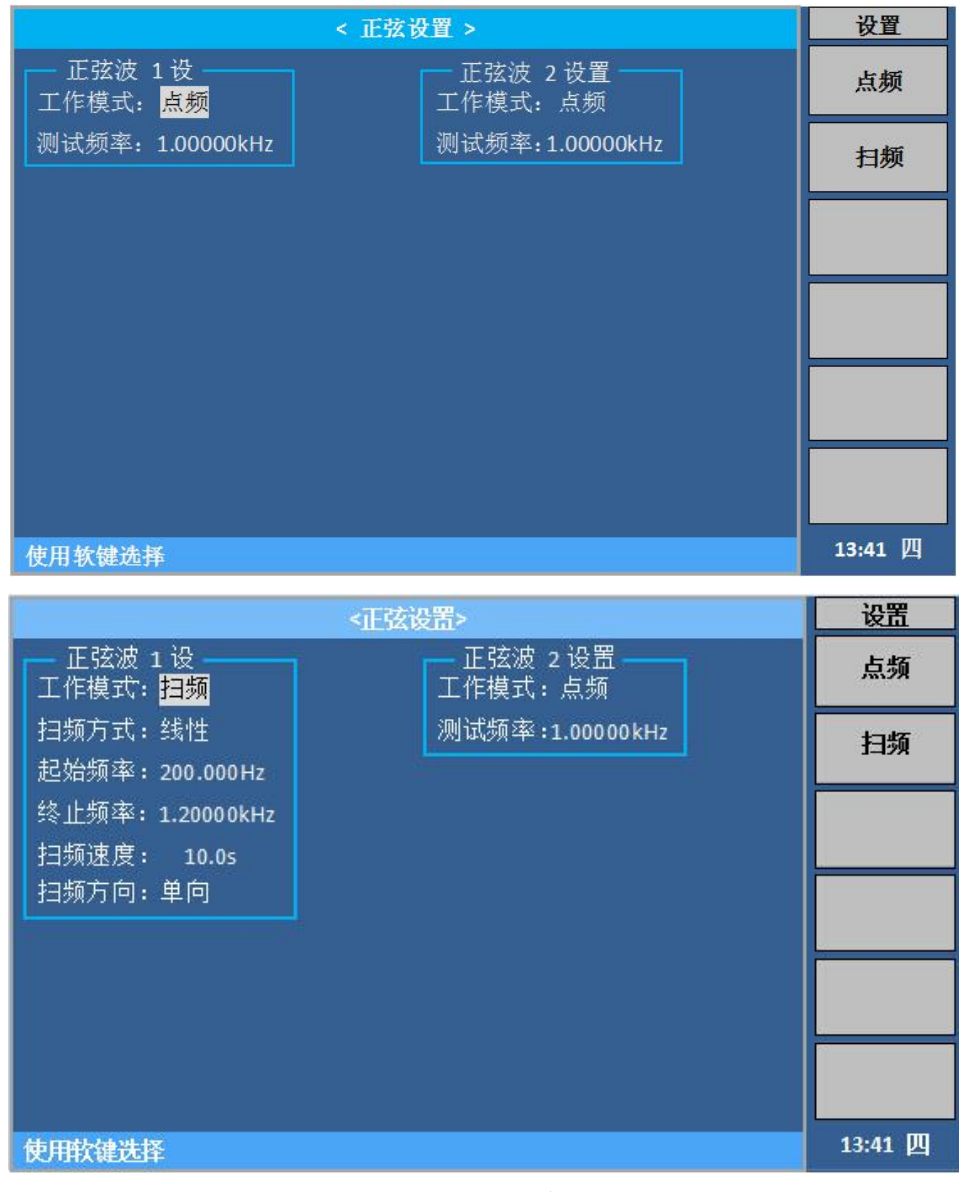

图 4.2.11 正弦设置-工作模式界面 1、 2

(2) 点频模式:光标移至测试频率,用手指点击反白处,此时屏幕切换到输入键盘界 面,输入相应的数值,输入范围:20Hz~30kHz。输入完成后按【ENTER】键确 定输入的数据,按【ESC】键放弃输入的数据。

(3) 扫频模式:

(**3.1**)扫频方式:光标移至扫频方式,屏幕右边显示的【线性】、【对数】, 根据自己的需要按其对应的功能键。

(3.2)起始频率: 设置正弦波信号发生器扫频工作时的起始频率。光标移至 起始频率,用手指点击反白处,此时屏幕切换到输入键盘界面,输入相应的数值, 输入范围:20Hz~30kHz。输入完成后按【ENTER】键确定输入的数据,按【ESC】 键放弃输入的数据。

(**3.3**)终止频率:设置正弦波信号发生器扫频工作时的终止频率。光标移至 终止频率,用手指点击反白处,此时屏幕切换到输入键盘界面,输入相应的数值, 输入范围:20Hz~20kHz。输入完成后按【ENTER】键确定输入的数据,按【ESC】 键放弃输入的数据。

(**3.4**)扫频速度:设置正弦波信号发生器扫频工作时的扫频速度,即完成一 次扫频所需的时间。光标移至扫频速度,用手指点击反白处,此时屏幕切换到输 入键盘界面,输入相应的数值,输入范围:0.1s~9999.9s。输入完成后按【ENTER】 键确定输入的数据,按【ESC】键放弃输入的数据。

(**3.5**)扫频方向:设置正弦波信号发生器扫频工作时的扫频方向,有双向扫 频和单向扫频两种。双向扫频是指完成一次扫频,正弦波的扫频周期是从起始频 率到终止频率再到起始频率;单向扫频是指完成一次扫频,正弦波的扫频周期是 从起始频率到终止频率。光标移至扫频方向,屏幕右边显示的【单向】、【双向】, 根据自己的需要按其对应的功能键。

| < 正弦设置 >                        | 设置                  |         |
|---------------------------------|---------------------|---------|
| 正弦波 1 设<br>工作模式: 扫频             | 正弦波 2设置<br>工作模式: 点频 | 单向      |
| 扫频方式: 线性<br>起始频率: 200.000Hz     | 测试频率: 1.00000kHz    | 双向      |
| 终止频率: 1.00000kHz<br>扫频速度: 10.0s |                     |         |
| 扫频方向: 单向                        |                     |         |
|                                 |                     |         |
|                                 |                     |         |
| 使用软键选择                          |                     | 13:41 四 |

图 4.2.12 正弦设置-扫频方向界面

### 4.2.4 SD 卡设置

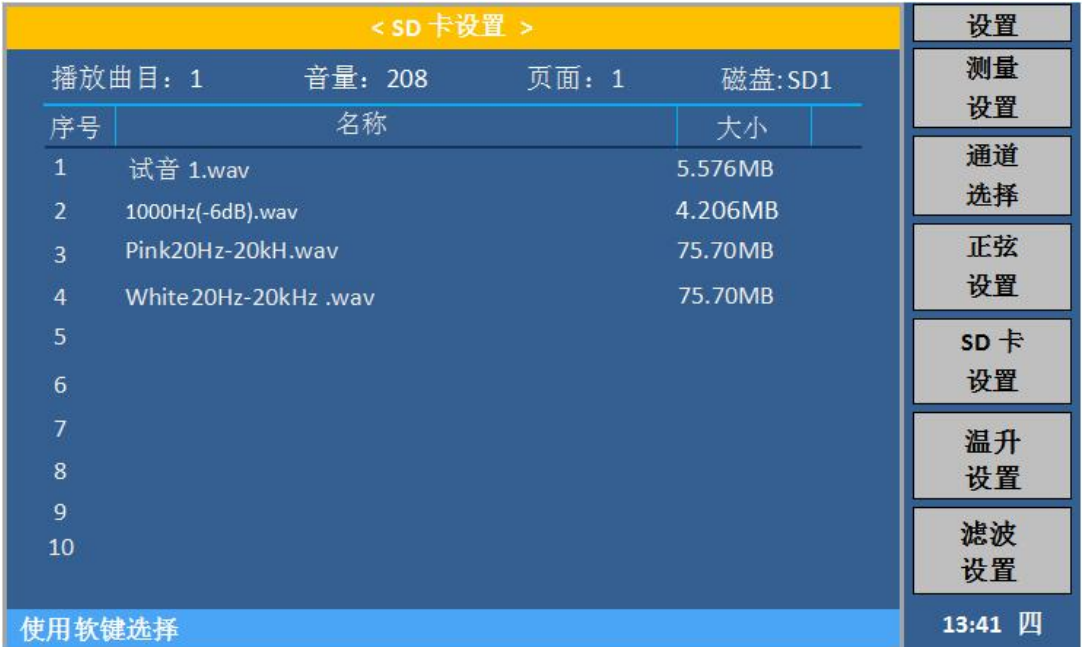

### 图 4.2.13 节目设置界面

在仪器主界面下,按【SETUP】键,进入菜单操作界面,再按功能键进入节目设置 菜单,通过光标控制键选择要修改的参数。

光标移至播放曲目,屏幕右边显示的【停止】、【播放】、【上一首】以及【下一 首】,根据自己的需要按其对应的功能键。当歌曲播放时,播放曲目处会显示其序号。

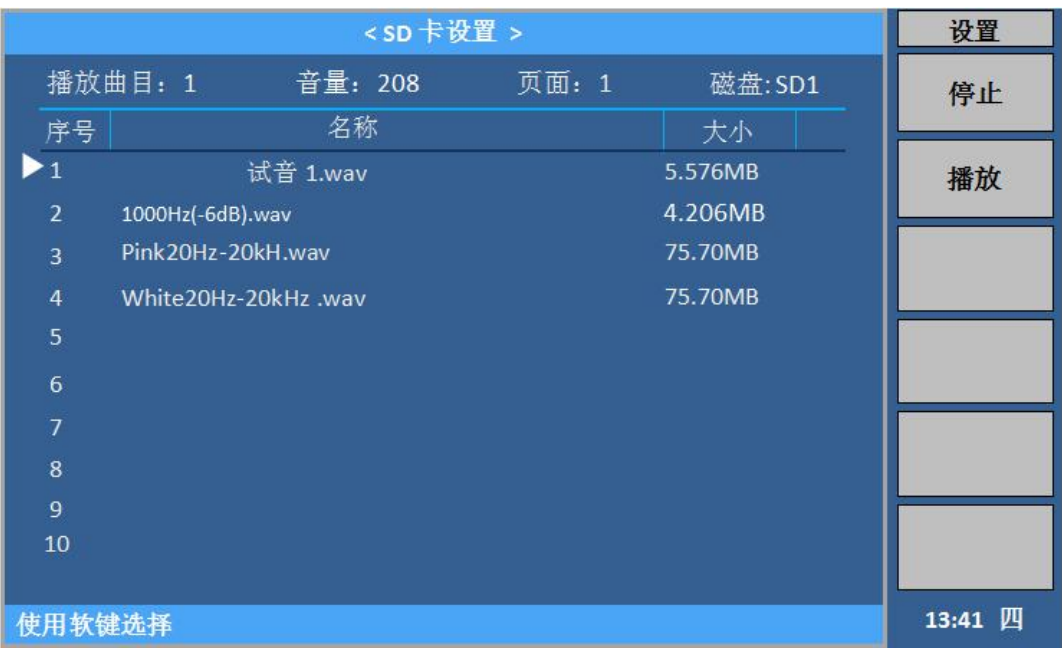

图 4.2.14 节目设置播放曲目界面

- (1) 单个曲目操作,方向控制键指向要操作的曲目,屏幕右边显示【停止】、【播 放】,根据自己的需要按其对应的功能键。
- (2) 音量调节:光标移至音量,屏幕右边显示【↑+】、【↓-】,根据自己的 需要按其对应的功能键,对音量进行微调,若数据跨度较大,可以双击反白 处,屏幕切换到输入键盘界面,输入相应的数值,,输入范围 0~154,输 入完成后按【ENTER】键确定输入的数据, 按【ESC】键放弃输入的数据。
- (3) 页面:光标移至页面,屏幕右边显示【上一页】、【下一页】,根据自己 的需要按其对应的功能键。
- (4) 磁盘:光标移至磁盘,屏幕右边显示【刷新磁盘】、【SD 卡 1】以及【SD 卡 2】: 按【刷新磁盘】功能键, 可以对当前磁盘内容讲行刷新; 按【SD 卡 1】则进入 SD 卡 1 的设置显示界面; 按【SD 卡 2】则进入 SD 卡 2 的设置 显示界面;

# **注:更换音源时,机器要处在非输出状态;且每次更换音源后,音量 自动调整为 220.**

**存储的文件名不宜过长,超过 30 个字节,易产生乱码!**

#### 4.2.5 温升设置

在仪器主界面下,按【SETUP】键,进入菜单操作界面,再按功能键进入温升设置 菜单,通过光标控制键选择要修改的参数。

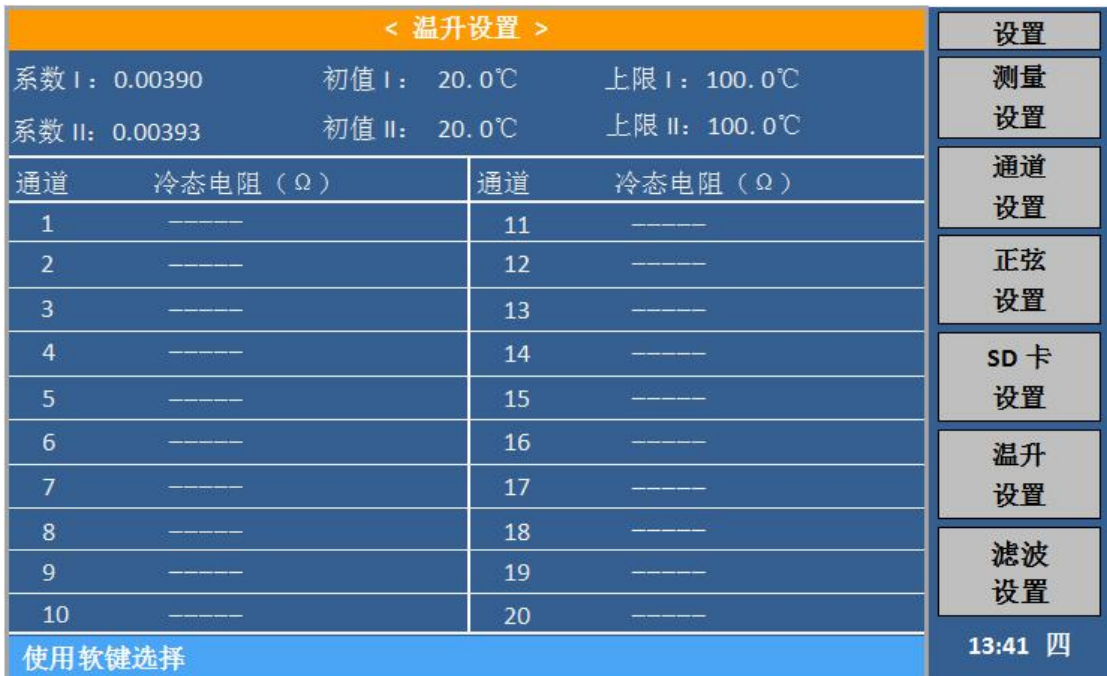

### 图 4.2.15 温升设置界面

【系数 I】、【系数 II】: 此两项分别为通道 I、通道 II 的温度系数, 老化产品对应 当前温度的温度系数,需用户自行设置;

【温度 I】、【温度 II】: 此两项分别为通道 I、通道 II 所接的老化产品所处环境的 实际温度, 且老化产品已稳定在这个温度, 需用户自行设置;

【上限 I】、【上限 II】: 此两项分别为通道 I、通道 II 所接的老化产品的温度上限 值,需用户自行设置,当仪器监测到某路产品超过温度上限时,监测结果显示为 HIGH。

#### 4.2.6 滤波设置

在仪器主界面下,按【SETUP】键,进入菜单操作界面,再按功能键进入滤波设置 菜单,通过光标控制键选择要修改的参数。

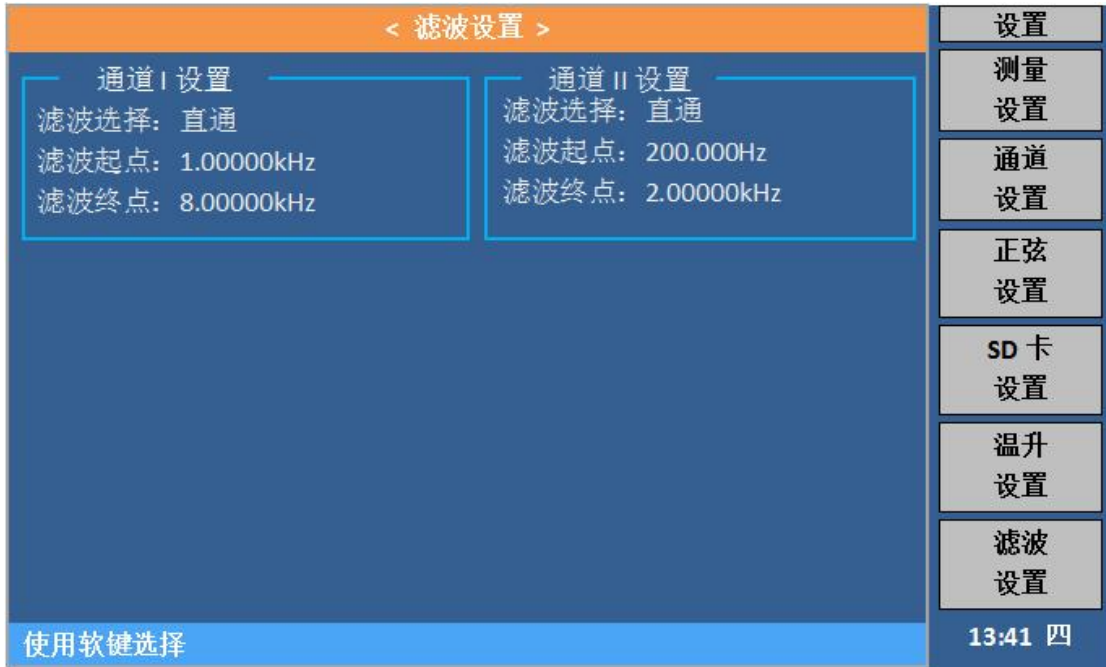

#### 图 4.2.16 滤波设置界面

【滤波选择】:光标移至滤波选择,屏幕右边显示【直通】、【二阶】、【四阶】、【二 阶调幅】以及【四阶调幅】,根据自己的需要按其对应的功能键;

当带通模式时,可通过【滤波起点】和【滤波终点】的范围,滤除不需要的频率分 量;

带通 4 阶、带通 2 阶可播放带间隙的信号;带通 4 阶调幅、带通 2 阶调幅**不**可播 放带间隙的信号;

【滤波起点】:设置滤波时的起点频率;

【滤波终点】: 设置滤波时的终点频率。

设置频率时,终点频率需大于起点频率。

# 4.3 系统配置

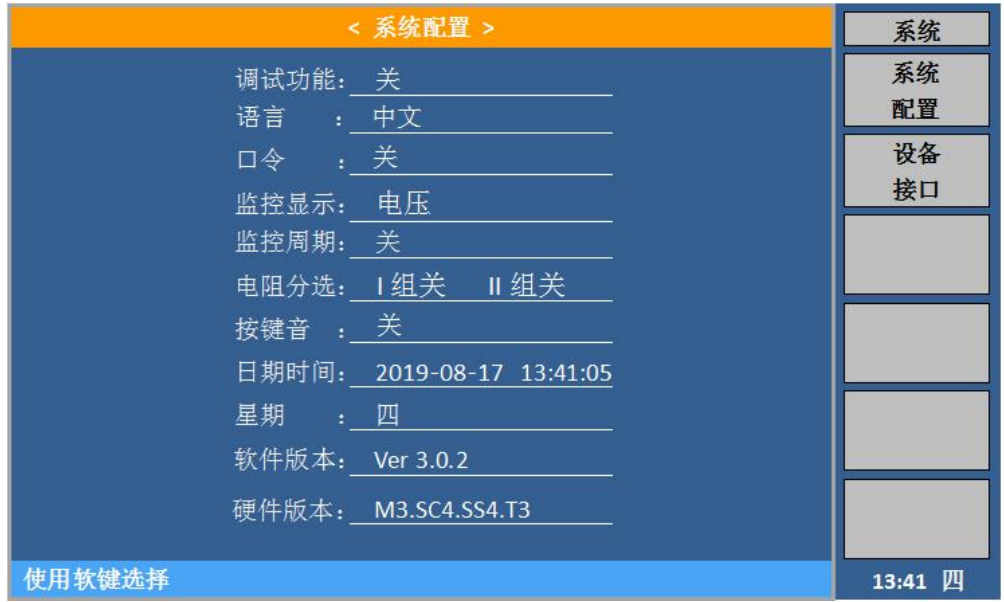

#### 4.3 系统配置界面

- (**1**) 调试功能:光标移至调试功能,屏幕右边显示【关】、【开】,根据自己的需 要按其对应的功能键。
- (**2**) 语言:光标移至语言,屏幕右边显示【中文】、【English】,根据自己的需要 在此切换中文或英文界面。
- (**3**) 口令:厂家调试使用,用户不使用。
- (**4**) 监控显示:光标移至监控参数,屏幕右边显示【电压】、【电流】、【阻抗】、【电 阻】以及【温度】,根据自己的需要按其对应的功能键。设置完成后,【监测显 示】界面测量区域显示该参数。
- (**5**) 监控周期:系统默认关,暂时无打开选项。
- (**6**) 电阻分选:光标移至电阻分选,屏幕右边显示【I 组关】、【I 组开】、【II 组 关】以及【II组开】,用户根据试验需求自行选择打开或关闭通道 I 组以及通 道 II 组的电阻分选。
- (**7**) 按键音:光标移至按键音,屏幕右边显示【关】、【开】,根据自己的需要按 其对应的功能键。
- (**8**) 日期时间:光标移至时间,数值键输入相应的数据,输入完成后按【ENTER】键 确定输入的数据, 按【ESC】键放弃输入的数据。
- (**9**) 星期:光标移至星期,数值键输入相应的数据,0 为日,1~6 为一~六,输入 完成后按【ENTER】键确定输入的数据, 按【ESC】键放弃输入的数据。
- (**10**) 版本:显示本台机器的版本号。

## 4.4 设备接口

| < 设备接口 >                                         | 系统      |
|--------------------------------------------------|---------|
| BUS MODE: USBCDC U LAN                           | 系统      |
| BUS 设置                                           | 配置      |
| 总线地址: 8 数据发送: 查询 多机通讯:<br><b>OFF</b>             | 设备      |
| -USBCDC 设置 ——<br>-LAN 设置 —                       | 接口      |
| 波特率 : 230400<br>DHCP : OFF                       |         |
| 数据位 : 8<br>自动 IP: OFF                            |         |
| 停止位 : 1<br>IP 地址: 192. 168. 1. 101.              |         |
| 校验位 : 无校验<br>子网掩码: 255. 255. 255. 0.             |         |
| 默认网关: 192.168. 1. 1.<br>结束符 : CR+LF              |         |
| 首选 DNS: 0. 0. 0.<br>$\Omega$ .<br>USB 设置         |         |
| USB 模式: USBCDC<br>备用 DNS: 0. 0. 0.<br>$\theta$ . |         |
|                                                  |         |
| 使用软键选择                                           | 15:41 四 |

图 4.4 设备接口界面

(1)**总线方式:**移动光标至总线方式,屏幕右边显示【USBCDC】、【LAN】,根据自己的 需要按其对应的功能键。

(2)**总线地址:**移动光标至总线地址,屏幕右边显示【**↑+**】、【**↓-**】,根据自己的需要 按其对应的功能键,对数据进行微调。若要直接修改数据,可以双击反白处,屏幕切换 到输入键盘界面,输入相应的数值,输入范围: 0~32,输入完成后按【ENTER】键确定 输入的数据,按【ESC】键放弃输入的数据。

(3)**数据发送:**移动光标至数据发送,屏幕右边显示【查询】、【自动】,根据自己的需 要按其对应的功能键。

(4)**多机通讯:**移动光标至多机通讯,屏幕右边显示【ON】、【OFF】,根据自己的需要 按其对应的功能键。

(5)**IP 地址:**移动光标至 IP 地址,屏幕右边显示【**↑+**】、【**↓-**】,根据自己的需要按 其对应的功能键,对数据进行微调。若要直接修改数据,可以双击反白处,屏幕切换到 输入键盘界面,输入和应的数值,输入范围: 0~255,输入完成后按【ENTER】键确定 输入的数据,按【ESC】键放弃输入的数据。

<span id="page-27-0"></span>(6)**子网掩码:**移动光标至子网掩码,屏幕右边显示【**↑+**】、【**↓-**】,根据自己的需要 按其对应的功能键,对数据进行微调。若要直接修改数据,可以双击反白处,屏幕切换 到输入键盘界面,输入相应的数值,输入范围: 0~255,输入完成后按【ENTER】键确 定输入的数据,按【ESC】键放弃输入的数据。

# 五、 运行说明

在完成以上设置以后,在所有打开的通道接上相应的被试品。 由于本仪器两组通道间 是相对独立的,进入试验状态时要选择所需的工作组,用户只需根据屏幕提示进行相应的操 作即可。

#### <span id="page-28-0"></span>5.1 状态监视界面

进入试验状态后,用户可以看到一个试验状态监视界面,上面标示有"通道"、"计时"、 "测量"以及"状态",并有与之对应的数据。未起用的通道组显示"-----"。

#### <span id="page-28-1"></span>5.2 试验中的参数修改

本仪器有极强的操作灵活性。即使在试验期间,用户也可以根据需要修改试验参数。可 按前面介绍的方法做出相应的参数修改。

#### **注意:参数修改不会影响试验的连续性,即试验的起始时间不变。**

### <span id="page-28-2"></span>5.3 终止试验

当试验过程达到设定的试验时间后,仪器会自动终止试验。此外,在试验运行期间,用 户可以随时在主界面按 F1 功能键,终止 I 组或 II 组的试验, 只需根据屏幕提示进行相应的 操作即可。

#### <span id="page-28-3"></span>5.4 **SD** 卡说明

当要跟换 SD 卡内的曲目时, 先停止仪器的运行状态, 关闭仪器电源, 再将面板 SD 卡 槽内的扩展卡拔出,使用读卡器与电脑连接进行操作,暂时支持 mp3、mav 以及 wma 三种 格式。曲目更新后,插上 SD 卡,开机后在 SD 卡设置界面刷新磁盘即可。

#### 5.5 设置完成说明

当用户对仪器参数进行修改设置时,必需在完成设置后,按【DISP】键回到仪器监控 界面,所输的数据才会刷新更替旧的设置数据。

# 六、操作示例

观试要求: 输出电压为 2.83V, 老化时间为 120 小时, 测试信号为 0.801V; 以 SD 卡 1 节目播放为示例,具体操作步骤如下:

(1) 按面板【SYSTEM】键,进入【系统配置】界面,通过向下键,选择【调试功能】, 点右侧 F2 功能键,打开调试功能;

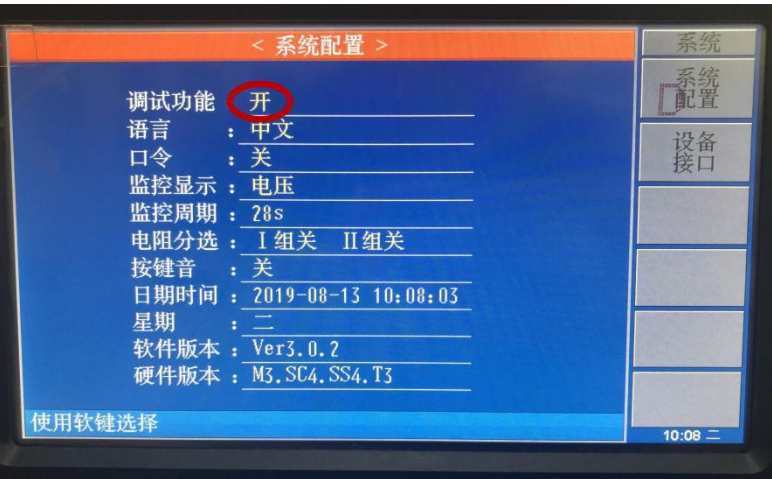

(2) 按面板【SETUP】键,进入【测量设置】界面,根据老化产品的需求,设置相应的参 数,并在【SD 卡设置】界面点击播放需要测试的信号;

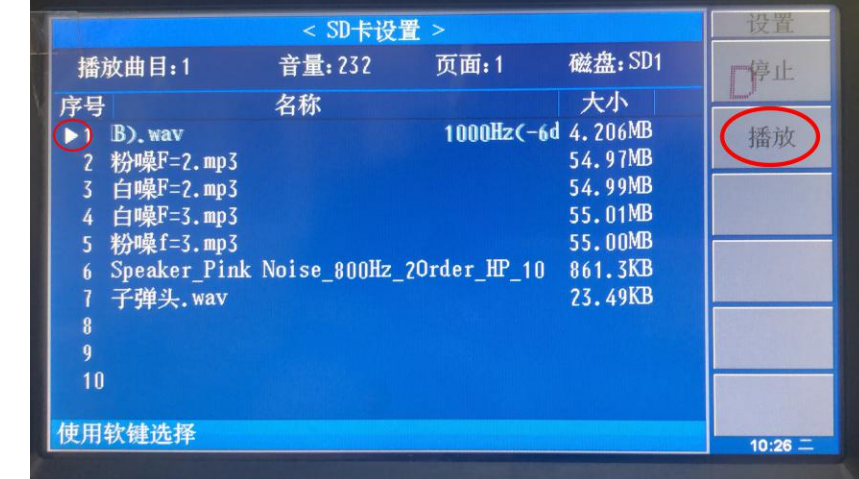

(2.1) 先清空上一次的设置,将【信号调整】这个参数设置成 0。

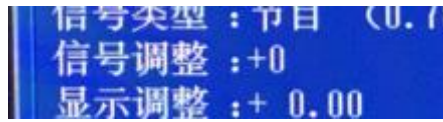

(2.2)用低电阻测试仪测量测试线的实际阻值,填写在线路电阻选项,仪器自带红黑测试 线的线路阻值为:0.048Ω;

(2.3) 根据老化产品的要求设置具体参数;

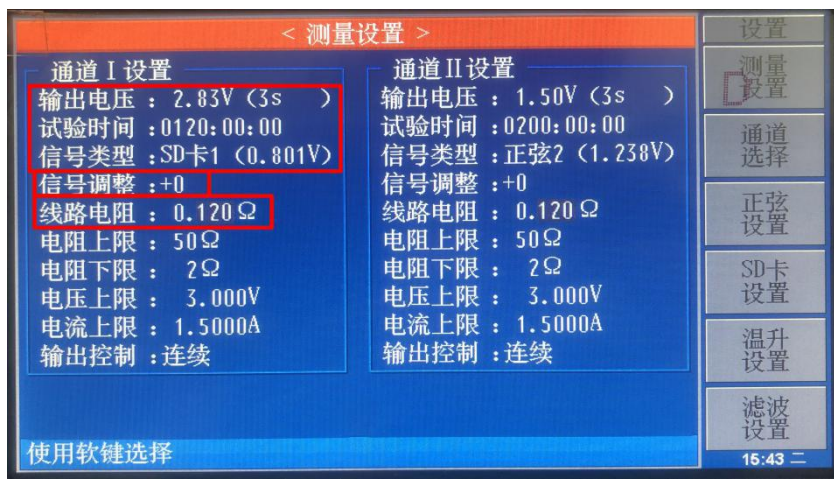

**注意:【监测显示】界面显示的实际输出电压值=【输出电压】设置值×【信号类型】播放值; 【信号类型】播放值越接近 1V 越好,播放值不是 1V 时,且自动校正功能关闭时,若 为 SD 卡播放,可调节【SD 卡设置】中的音量,使其接近于 1V;当【监测界面】自动校 正功能打开时,会将 0.6V-1.2V 之间的播放值,自动校正为 1V。**

**当【信号类型】播放的信号,大小变化时,以最大值为准,保证最大值设置时接近 1V。**

上图所示,【输出电压】设置为 2.83V,此时播放的是规则正弦信号,电压采样设置为 3s, 【试验时间】设置为 120.0h, 【信号类型】为 SD 卡 1 (0.801V); 此时【信号类型】后的 电压值小于 1V, 在校正功能打开时可直接启动, 仪器会自动补偿使播放基准值为 1V;如下 图所示;

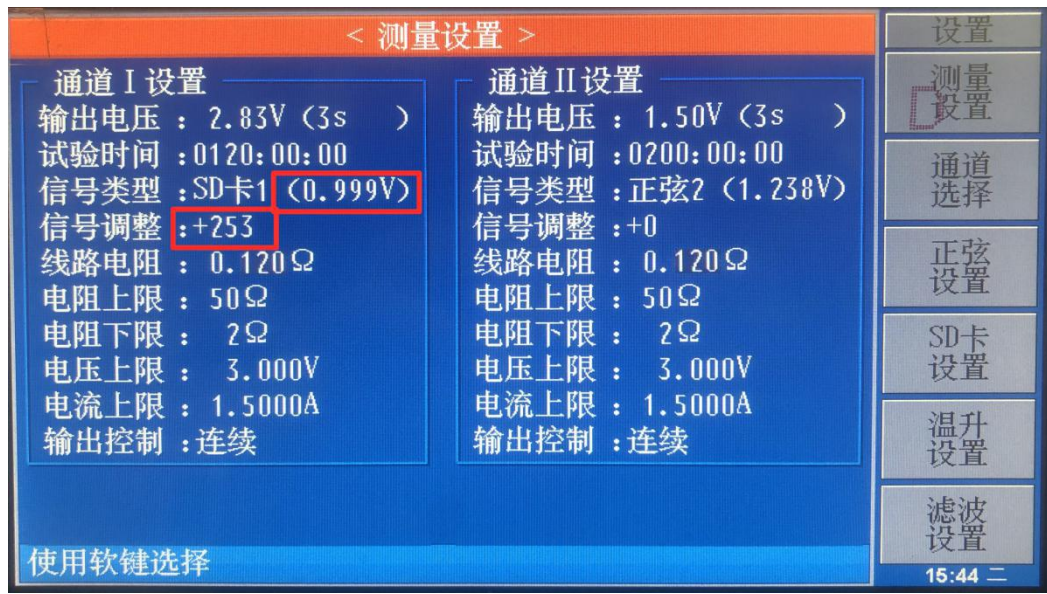

(3) 设置完后,按面板【DISP】键,回到【监测显示】界面,此时运行 20 路通道,并用 万用表测量每路通道的输出电压是否符合老化产品的要求,如有偏大偏小,均回到【测量设 置】界面调整【信号调整】的参数设置即可;

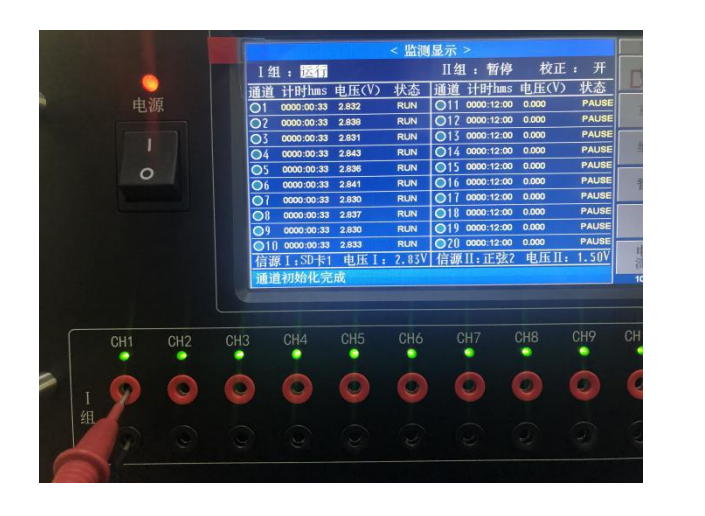

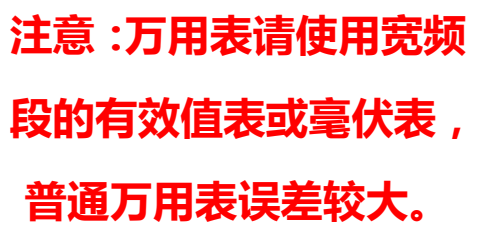

(4) 测量合格后,先**暂停** 20 路通道的监测,回到【系统配置】界面,关闭【调试功能】 后,连接被测件,重新运行 20 路通道,此时再一次测量每个被测件两端的电压,看看是否 符合老化试验的要求,如有偏差均回到【测量设置】界面微调【信号调整】的参数设置即可;

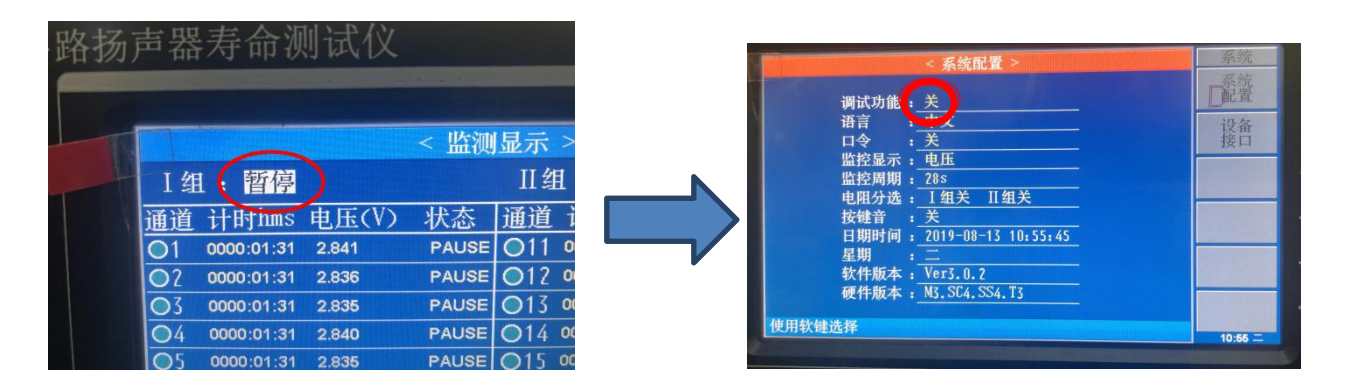

5、注意测试线的排放,尽量不要垂直悬空,避免输出端直接短路,以及两个或多个产品吸 附在一起,进而影响测试结果。

6、可在参数显示界面,查看被测件的阻抗值、容抗值。

# 七、简单故障分析

1、单通道 LOSS: 有可能播放的是间歇信号, 正好播放到较低部分, 电压太低监测不到; 2、全通道 LOSS:可能是无信号输出,观察【测量设置】界面中【信号类型】的括号内是 否有电压值显示,如果信号类型是 SD 卡 1 或者 SD 卡 2, 请查询相应的 SD 卡界面是否存 在未播放的问题);

3、单通道 SHORT:可能该通道的测试线在输出端短路;

4、单通道电压低或者高:观察该通道的产品是否和左右相邻的通道吸附在一起了,若无此 现象,需将产品拔出,测量该通道的输出电压是否正常,若电压正确,则产品可能存在问题, 若电压不正确,请检查电压设置是否有误。

#### 随机附件:

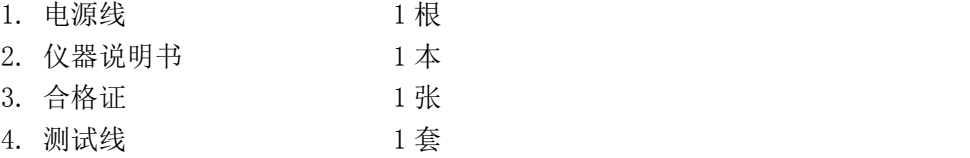